### [Teile und Steuerungselemente](#page-1-0)

Lieferumfang Produktübersicht LED-Anzeigen Pflege Ihres HP Sprocket Plus

#### [Erste Schritte](#page-3-0)

Installieren der mobilen App Einlegen von Papier Laden des Akkus und Ein-/Ausschalten des Geräts Koppeln von mobilem Gerät und HP Sprocket Plus

#### [Allgemeine Verwendung der App](#page-5-0)

Menünavigation Durchsuchen von Fotogalerien Aufnehmen oder Auswählen von Fotos Einrichten von Social Media-Quellen Aktivieren eines Sprocket-Drucks Bildvorschau Bearbeiten von Fotos Erstellen von benutzerdefinierten Stickern Drucken von Fotos Teilen von Fotos

[Funktionen der sprocket-App](#page-9-0)

[Sicherheitshinweise](#page-12-0)

[Technische Daten](#page-12-1)

[Fehlerbehebung](#page-13-0)

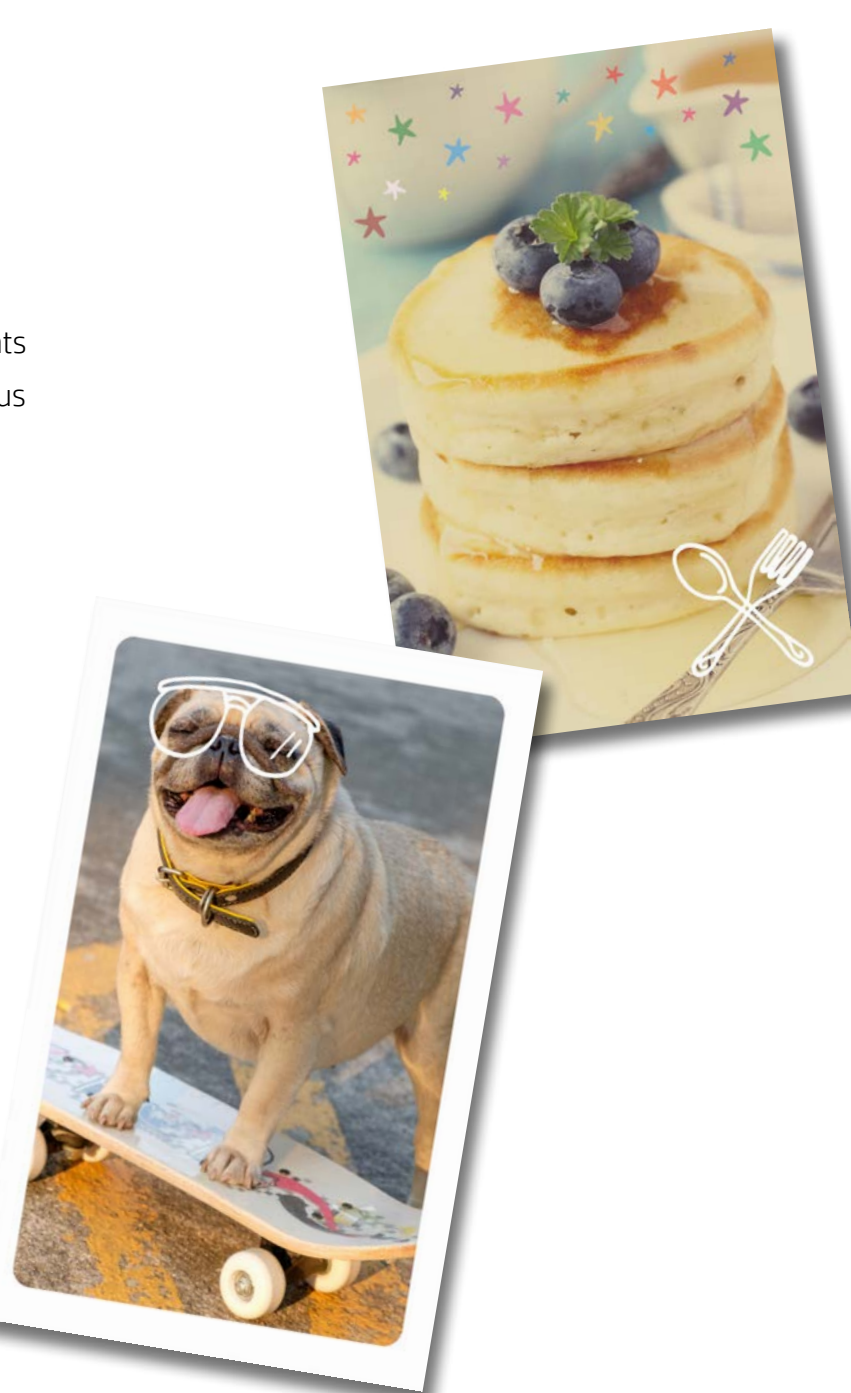

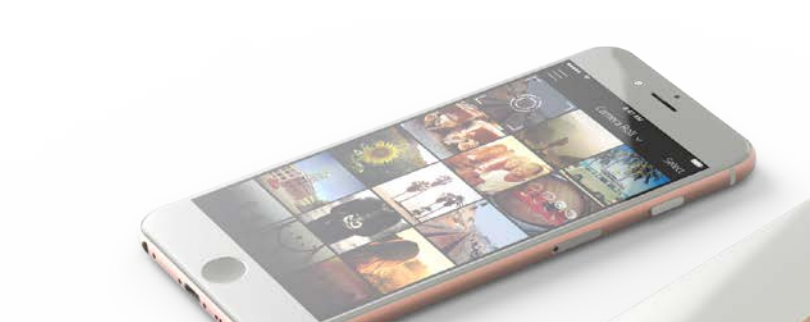

Genießen Sie größere Drucke mit dem HP Sprocket Plus!

Die Informationen in diesem Dokument können ohne vorherige Ankündigung geändert werden. © Copyright 2017 HP Development Company, L.P.

# HP Sprocket Plus

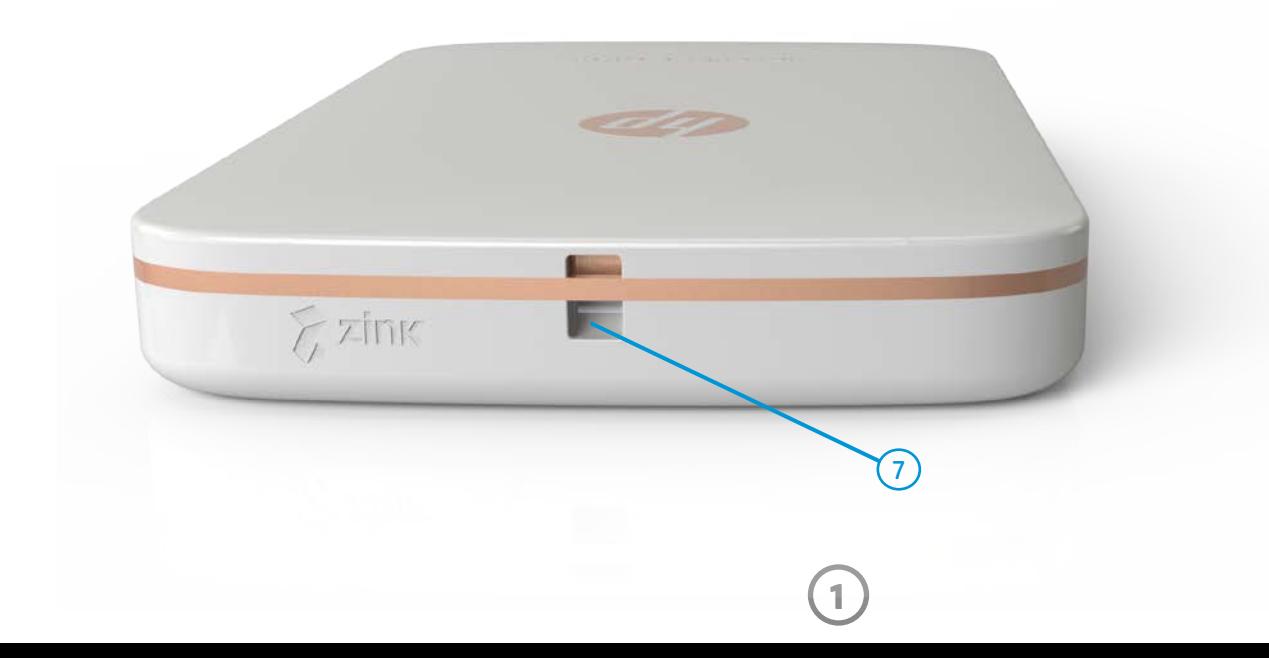

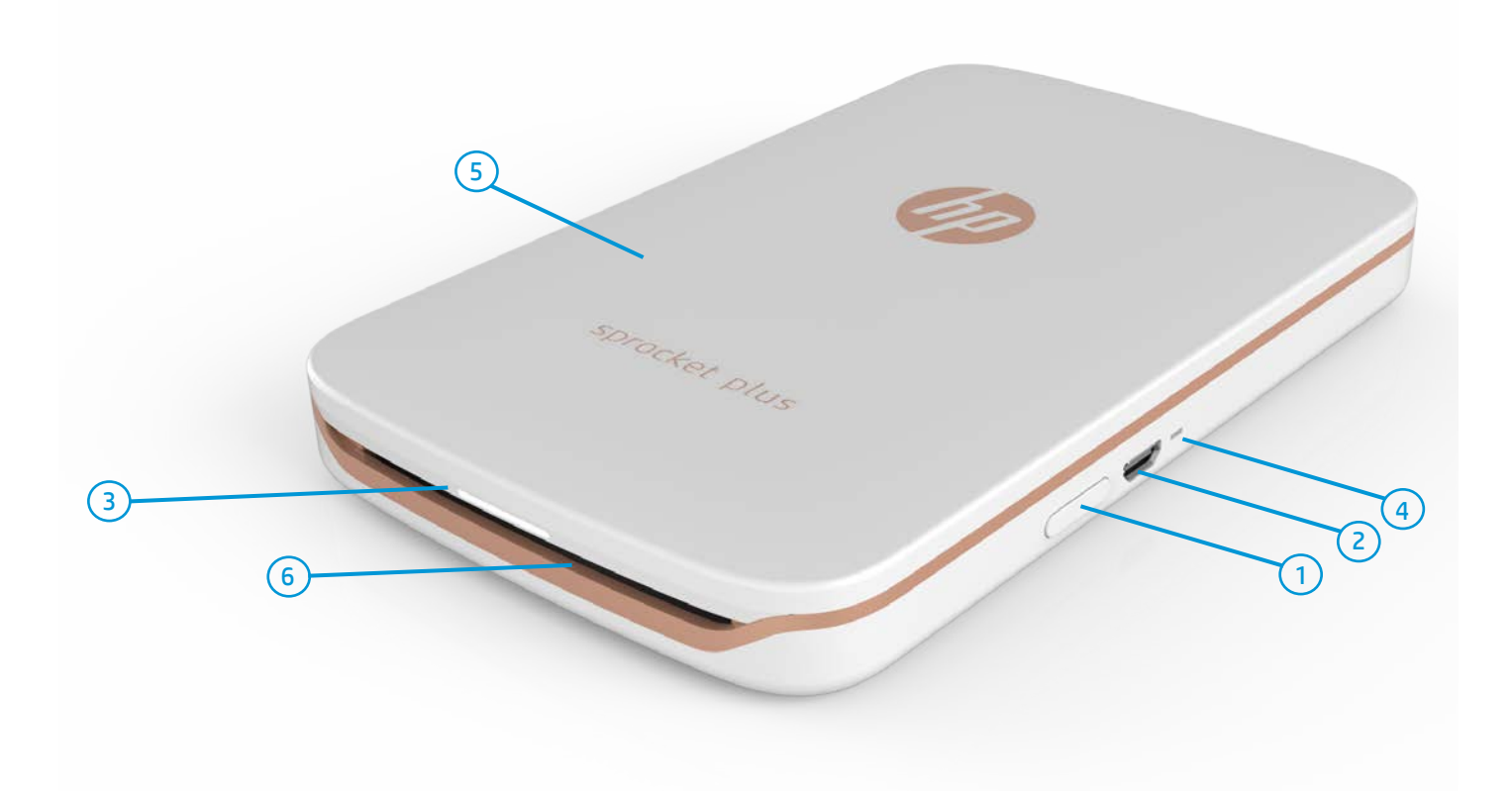

#### Gelieferte Artikel

HP Sprocket Plus Einrichtungsanleitung HP Sprocket Plus Fotopapier (10 Blätter) USB-Ladekabel Zulassungs- und Garantiehinweise

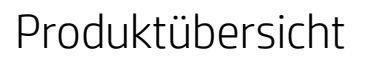

- 1. Ein-/Ausschalter
- 2. Micro-USB-Ladeanschluss
- 3. LED-Statusanzeige
- 4. LED-Ladeanzeige
- 5. Papierfachabdeckung
- 6. Papierausgabeschlitz
- 7. Trageband-Schlitz

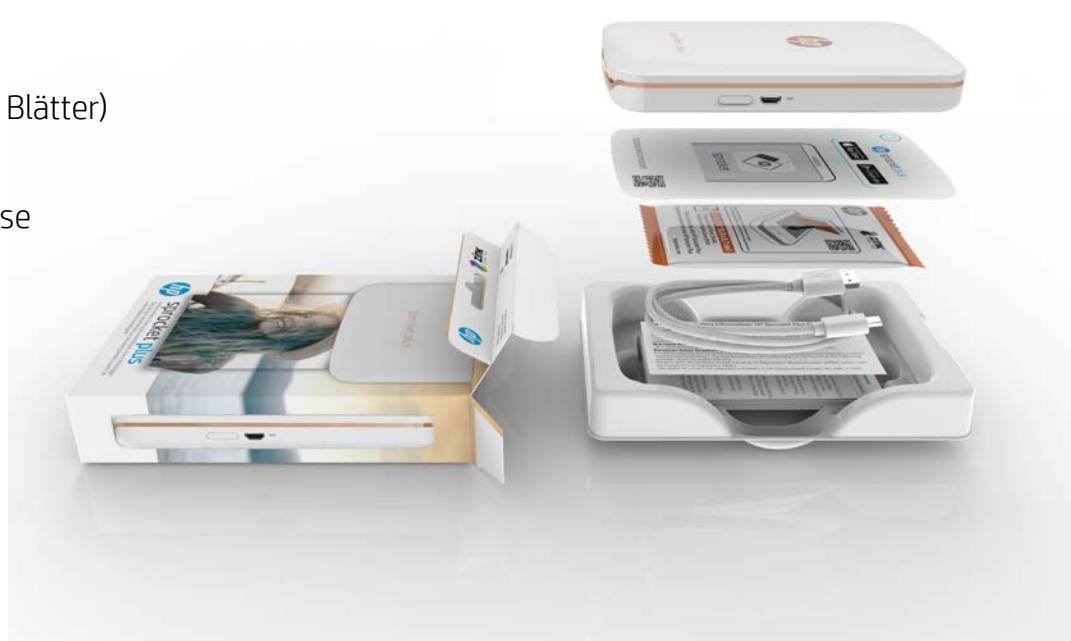

# <span id="page-1-0"></span>Teile und Steuerungselemente

**2**

#### Was ist zu tun, wenn mein HP Sprocket Plus nicht reagiert oder sich nicht mit meinem mobilen Gerät verbindet?

Setzen Sie bei Verbindungsschwierigkeiten oder anderen Problemen die Geräteeinstellungen zurück. Entfernen Sie die Papierfachabdeckung und suchen Sie nach der Öffnung am Papierfachrand. Führen Sie eine geradegebogene Büroklammer in die Öffnung ein, um die Zurücksetzen-Taste zu drücken, bis sich der Drucker ausschaltet. Starten Sie das Gerät neu.

Zurücksetzen-Taste

#### LED-Kontrollleuchten: LED-Status- und LED-Ladeanzeige

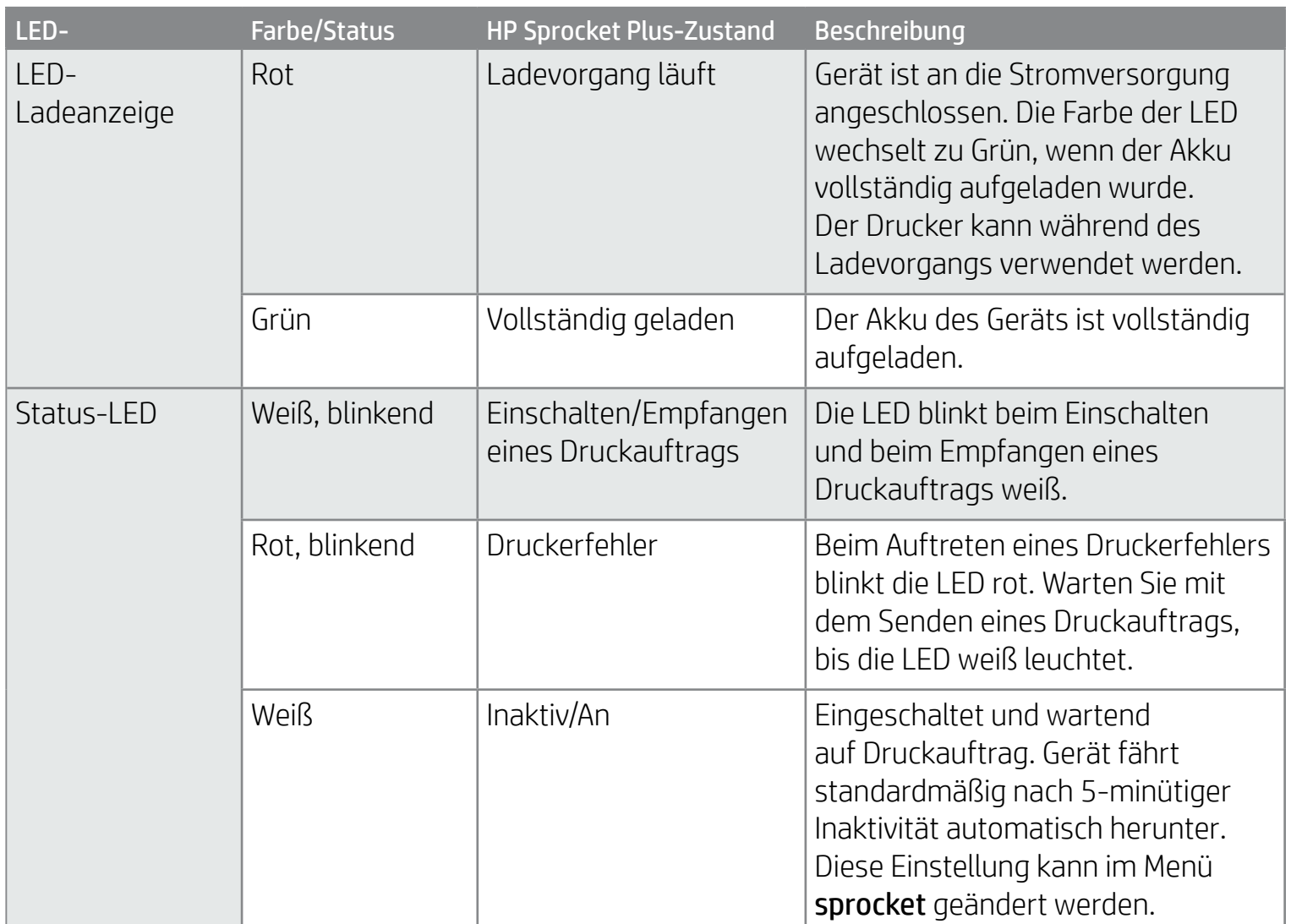

Pflege Ihres HP Sprocket Plus

- Entfernen Sie Fingerabdrücke, Staub und Schmutz mit einem trockenen Mikrofasertuch von der Druckeroberfläche.
- Nehmen Sie die Papierfachabdeckung nicht ab, damit kein Staub und Schmutz in den Papierpfad gelangt.
- Aktualisieren Sie die Druckerfirmware. Vergewissern Sie sich, dass Ihr mobiles Gerät mit dem Internet verbunden ist, und öffnen Sie dann die HP sprocket-App. Wenn ein Firmware-Update verfügbar ist, ist eine entsprechende Anzeige zu sehen. Befolgen Sie die angezeigten Anweisungen, um die Aktualisierung durchzuführen. Der Druckerakku muss vor dem Starten einer Firmwareaktualisierung mindestens zu 50 % geladen sein.
- Halten Sie Ihre sprocket-App auf dem neuesten Stand. Wenn keine automatische Aktualisierung Ihrer mobilen App vorgesehen ist, vergewissern Sie sich im entsprechenden App-Store, dass die neueste Version installiert ist.

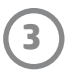

#### Installieren der mobilen App

Um Ihren HP Sprocket Plus mit Ihrem mobilen Gerät verwenden zu können, müssen Sie die zugehörige HP sprocket-App aus dem App Store® oder von Google Play™ herunterladen. Informationen zum Herunterladen der sprocket-App finden Sie unter hpsprocket.com/start. Von dort werden Sie zum entsprechenden App-Store für Ihr mobiles Gerät weitergeleitet.

- Die sprocket-App wird von Android™-Geräten mit dem Betriebssystem v4.4 und höher unterstützt und ist kompatibel mit iPhone 7 Plus, iPhone 7, iPhone SE, iPhone 6s Plus, iPhone 6s, iPhone 6 Plus, iPhone 6, iPhone 5s, iPhone 5c, iPhone 5, iPod touch (6. Generation), iPad Pro (10,5 Zoll), iPad Pro (9,7 Zoll), iPad Pro (12,9 Zoll) der 2. Generation, iPad Pro (12,9 Zoll) der ersten Generation, iPad Air 2, iPad Air, iPad (5. Generation), iPad (4. Generation), iPad mini 2, iPad mini 3 und iPad mini 4.
- Sie müssen die zugehörige sprocket-App installieren, um den HP Sprocket Plus mit ihrem mobilen Gerät nutzen zu können.

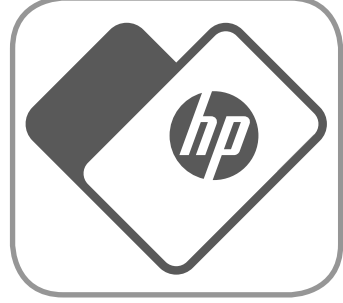

- 3. Legen Sie das Fotopapier und das Smartsheet® in das Papierzufuhrfach ein.
- 4. Bringen Sie nach dem Einlegen des Papiers die Papierfachabdeckung wieder an.

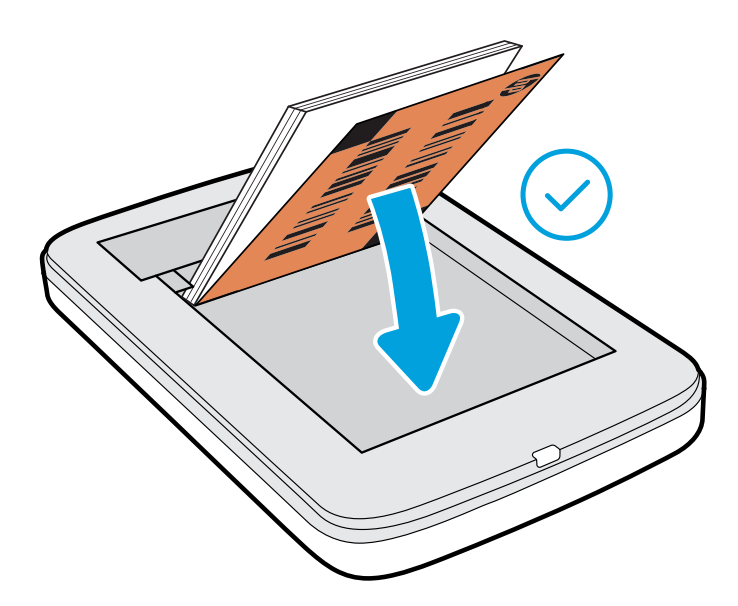

#### Einlegen von Papier

- 1. Nehmen Sie die Papierfachabdeckung ab, indem Sie sie vorsichtig nach vorn vom Papierausgabeschlitz weg schieben. Dadurch wird die Papierfachabdeckung entriegelt, sodass Sie sie abheben können, um Papier einzulegen.
- 2. Öffnen Sie ein Paket HP Sprocket Plus Fotopapier (10 Blatt). Achten Sie darauf, dass sich das mitgelieferte orangefarbene Smartsheet® an der Unterseite des Papierstapels befindet und dass der Barcode und das Logo nach unten zeigen. Stapeln Sie das Fotopapier ebenfalls mit den HP Logos nach unten auf dem Smartsheet®.

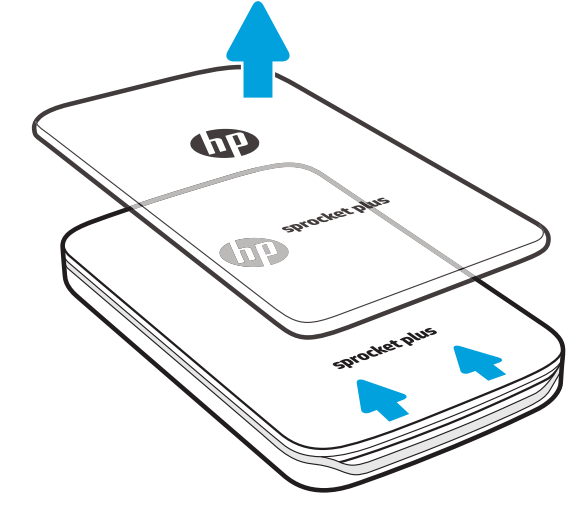

#### Welches Papierformat muss ich für meinen HP Sprocket Plus kaufen?

Verwenden Sie ausschließlich HP Sprocket Plus Fotopapier des Formats 5,8 x 8,7 cm (2,3 x 3,4") mit dem HP Sprocket Plus. Sie können zusätzliches Papier über die sprocket-App kaufen, indem Sie im Hauptmenü auf "Buy Paper" (Papier kaufen) tippen, oder im Internet unter hpsprocket.com/start bestellen.

Verwenden Sie ausschließlich Original HP Sprocket Plus Fotopapier. Sie können Original HP Sprocket Plus Fotopapier über die App oder im Fachhandel erwerben.

**Hinweis:** Das Smartsheet® durchläuft den HP Sprocket Plus automatisch vor dem ersten Druckauftrag. Das Smartsheet® reinigt und kalibriert den Drucker für das Papier. Verwenden Sie ein Smartsheet® für jedes neu eingelegte Papierpaket, um die Druckqualität zu optimieren. Jedes Smartsheet® ist speziell dafür kalibriert, das Papier aus dem Papierpaket auf die Verwendung im Gerät vorzubereiten. Entsorgen Sie das Smartsheet®, nachdem Sie sämtliche zehn Seiten des Pakets gedruckt haben.

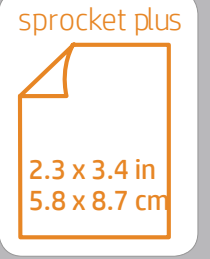

# <span id="page-3-0"></span>Erste Schritte

**4**

#### Laden des Akkus und Ein-/Ausschalten des Geräts

- 1. Zum Laden des Akkus schließen Sie das Micro-USB-Ladekabel am HP Sprocket Plus an.
- 2. Schließen Sie das Micro-USB-Kabel an einer Stromquelle an.
- 3. Nach dem Anschließen signalisiert die rot leuchtende LED-Statusanzeige, dass der Ladevorgang läuft.
- 4. Wenn die LED-Ladeanzeige grün leuchtet, ist der Geräteakku vollständig geladen.
- 5. Schalten Sie das Gerät ein, indem Sie den Ein-/Ausschalter drücken, bis die LED-Statusanzeige durchgehend weiß leuchtet.
- 6. Schalten Sie das Gerät aus, indem Sie den Ein-/Ausschalter drücken, bis die LED-Statusanzeige erlischt.
	- Durch die fortdauernde Nutzung des Geräts während des Ladevorgangs wird die Ladegeschwindigkeit herabgesetzt.
	- Schließen Sie das Micro-USB-Kabel an einer 5V/1A-Stromquelle an.

#### Achtung:

Koppeln Sie den HP Sprocket Plus schnell und einfach mit Ihrem mobilen Gerät mithilfe der in die App integrierten Einrichtungsanleitung. Wählen Sie beim ersten Ausführen der sprocket-App die Option "Setup" (Einrichtung). Über das Menü für Anleitungen und Hilfe können Sie jederzeit auf die Einrichtungsanleitung zugreifen. Nach der erfolgreichen Herstellung der Verbindung wird im Hauptmenü neben "sprocket" ein grüner Punkt angezeigt.

- Legen Sie jeweils nicht mehr als 1 Paket HP Sprocket Plus Fotopapier (10 Blatt und 1 Smartsheet®) in das Gerät ein, um Papierstaus und Druckfehler zu vermeiden.
- Verwenden Sie für das Gerät ausschließlich HP Sprocket Plus Fotopapier im Format 5,8 x 8,7 cm (2,3 x 3,4"), um Papierstaus und Funktionsstörungen zu vermeiden. Sie können zusätzliches Papier über die sprocket-App kaufen, indem Sie im Hauptmenü auf "Buy Paper" (Papier kaufen) tippen.
- Ziehen Sie bei einem Papierstau nicht am Papier. Schalten Sie stattdessen das Gerät aus und wieder ein, um das Papier automatisch auswerfen zu lassen.
- Ziehen Sie das Papier nicht während des Druckvorgangs aus dem Gerät heraus.
- Wischen Sie Flüssigkeitsspritzer oder Feuchtigkeit so schnell wie möglich ab, um einer Verschlechterung der Farbqualität vorzubeugen.
- Schützen Sie das Fotopapier vor Schmutz, Knicken oder Beschädigungen, um die optimale Druckqualität zu erzielen.

#### Koppeln von mobilem Gerät und HP Sprocket Plus

Android™

- 1. Halten Sie den Ein-/Ausschalter gedrückt, bis die LED-Statusanzeige im vollständig eingeschalteten Zustand weiß leuchtet.
- 2. Vergewissern Sie sich, dass Bluetooth auf Ihrem mobilen Gerät oder Tablet eingeschaltet ist, und öffnen Sie dann die sprocket-App. Wählen Sie das Hauptmenü  $\equiv$  in der oberen linken Ecke aus.
- 3. Tippen Sie auf **sprocket** und dann auf **Printers (Drucker)**, um den Drucker mit Ihrem mobilen Gerät oder Tablet zu koppeln. Über eine Popup-Meldung werden Sie zu den entsprechenden Android™-**Einstellungen** weitergeleitet. Wählen Sie den Drucker in der Liste der verfügbaren Geräte aus.

iPhone®

1. Halten Sie den Ein-/Ausschalter 3 Sekunden lang gedrückt, um den Drucker einzuschalten. Die LED-Statusanzeige leuchtet weiß, wenn das Gerät vollständig eingeschaltet ist.

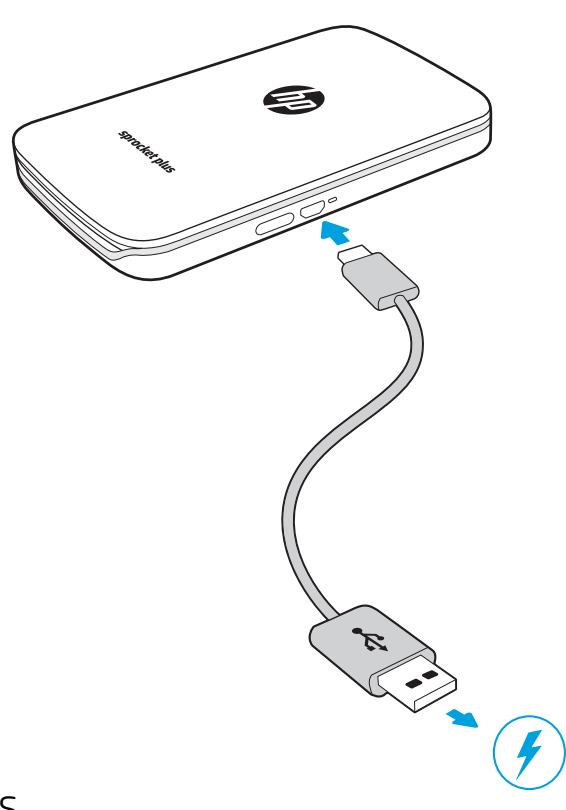

- 2. Öffnen Sie die iPhone®-**Einstellungen** und wählen Sie **Bluetooth** aus. Schalten Sie Bluetooth ein und wählen Sie dann den Drucker aus der Geräteliste aus.
- 3. Starten Sie im nächsten Schritt die sprocket-App.
	- Eine Erinnerungsnachricht wird angezeigt, wenn Sie versuchen, ein Foto zu drucken, ohne dass Ihr Gerät mit dem HP Sprocket Plus gekoppelt ist.
	- Wenn keine Kopplung zwischen dem mobilen Gerät und dem Drucker erfolgt, versuchen Sie, den Drucker zurückzusetzen.
	- Zeitgleich kann jeweils nur ein iOS-Gerät mit dem Drucker gekoppelt werden. Schalten Sie Bluetooth aus, um einer anderen Person die Kopplung mit dem Drucker zu ermöglichen.

Apple, das Apple-Logo, iPhone, iPad, iPod und iPod Touch sind in den USA und anderen Ländern eingetragene Marken von Apple Inc. App Store ist eine Servicemarke von Apple Inc. Android und Google Play sind Marken von Google Inc. Google und das Google-Logo sind eingetragene Marken von Google Inc.

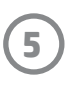

#### Menünavigation

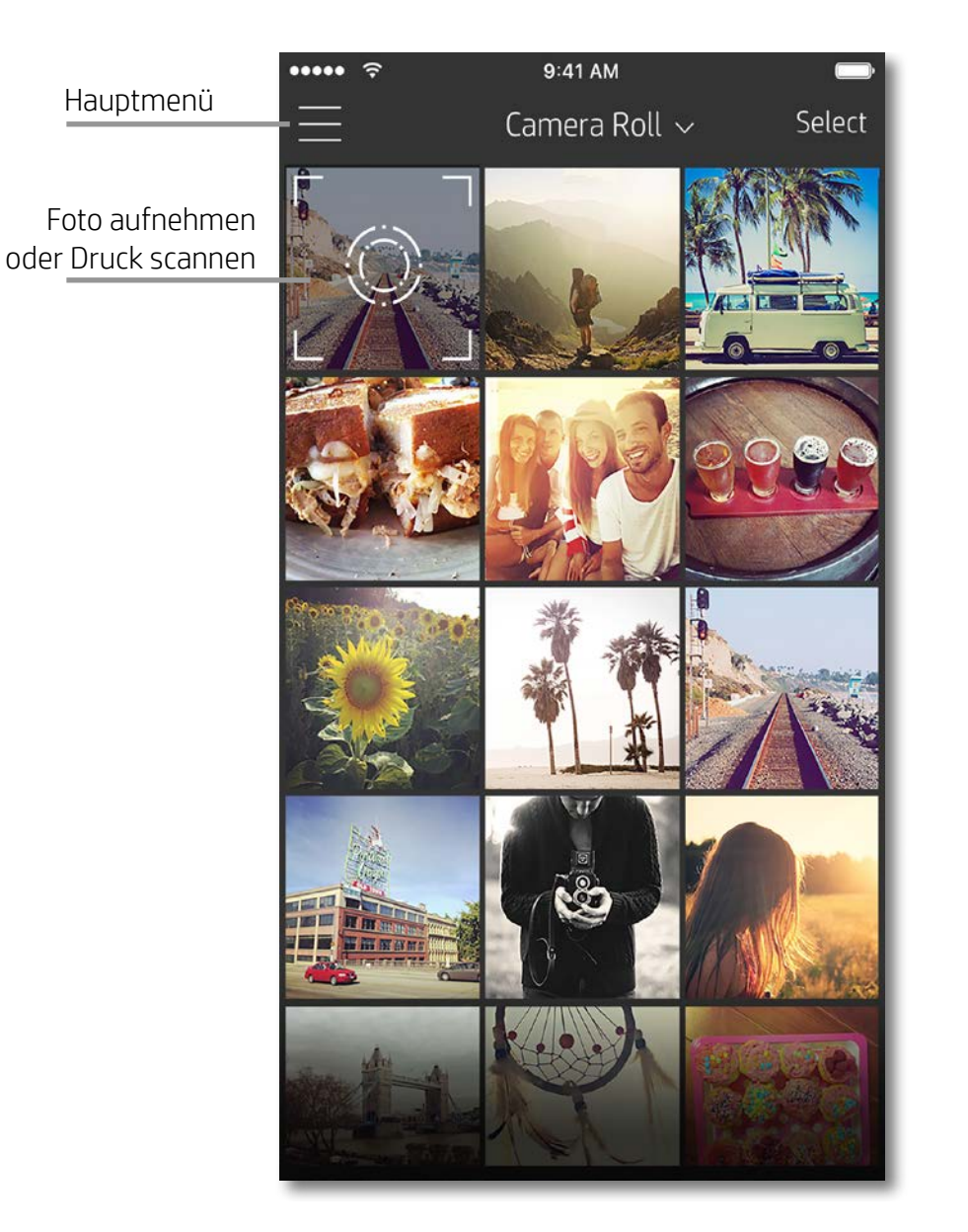

#### Verwenden des Hauptmenüs

Tippen Sie auf **sprocket**, um Informationen zu Ihrem gekoppelten Drucker anzuzeigen.

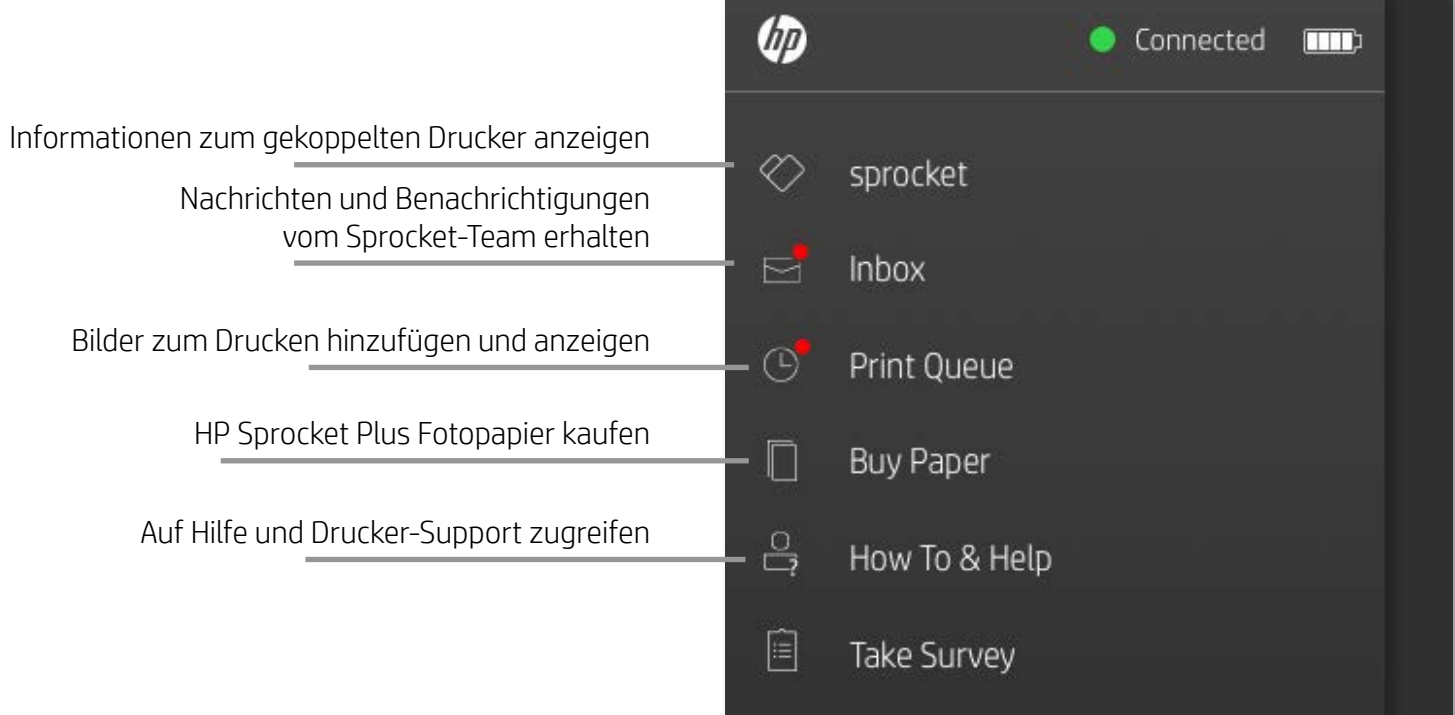

- Überprüfen Sie den Akkuladestatus und ändern Sie die Geräteeinstellungen für Autom.-Aus.
- Zeigen Sie die MAC-Adresse, die Firmware-Version und die Hardware-Version an. Diese Angaben benötigen Sie, falls Sie den HP Sprocket-Support kontaktieren.
- Diese Anzeige informiert zudem über die Verfügbarkeit von Firmware-Upgrades.

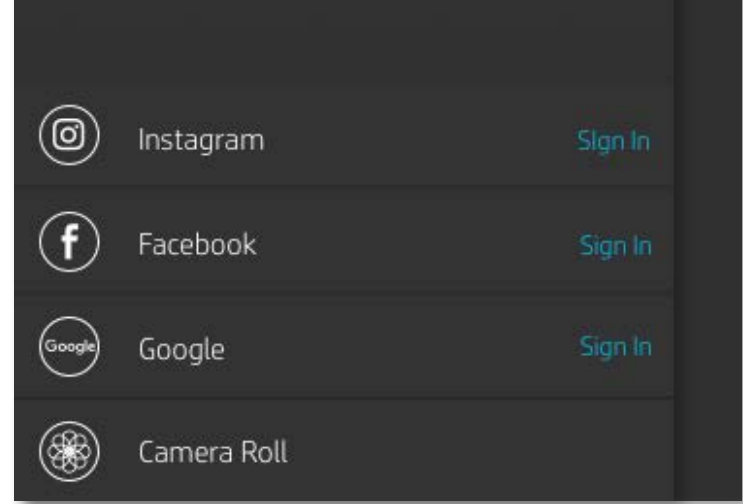

## <span id="page-5-0"></span>Allgemeine Verwendung der sprocket-App

**6**

#### Durchsuchen von Fotogalerien

- 1. Wählen Sie im Hauptmenü eine Social Media-Quelle oder die Kamera-Fotogalerie aus, um unterstützte Fotoquellen anzuzeigen.
- 2. Wischen Sie nach der Auswahl einer Fotoquelle auf der Anzeige nach links oder rechts, um alle Galerien zu durchsuchen.
- 3. Zu jeder Social Media-Quelle wird ein Anmeldefenster angezeigt. Nach der Eingabe Ihrer Anmeldedaten können Sie über die sprocket-App auf Ihre Fotos zugreifen.
	- Im Abschnitt "Einrichten von Social Media-Quellen" finden Sie Informationen zum Zugriff auf Fotos, die auf Social Media-Benutzerkonten hinterlegt sind.

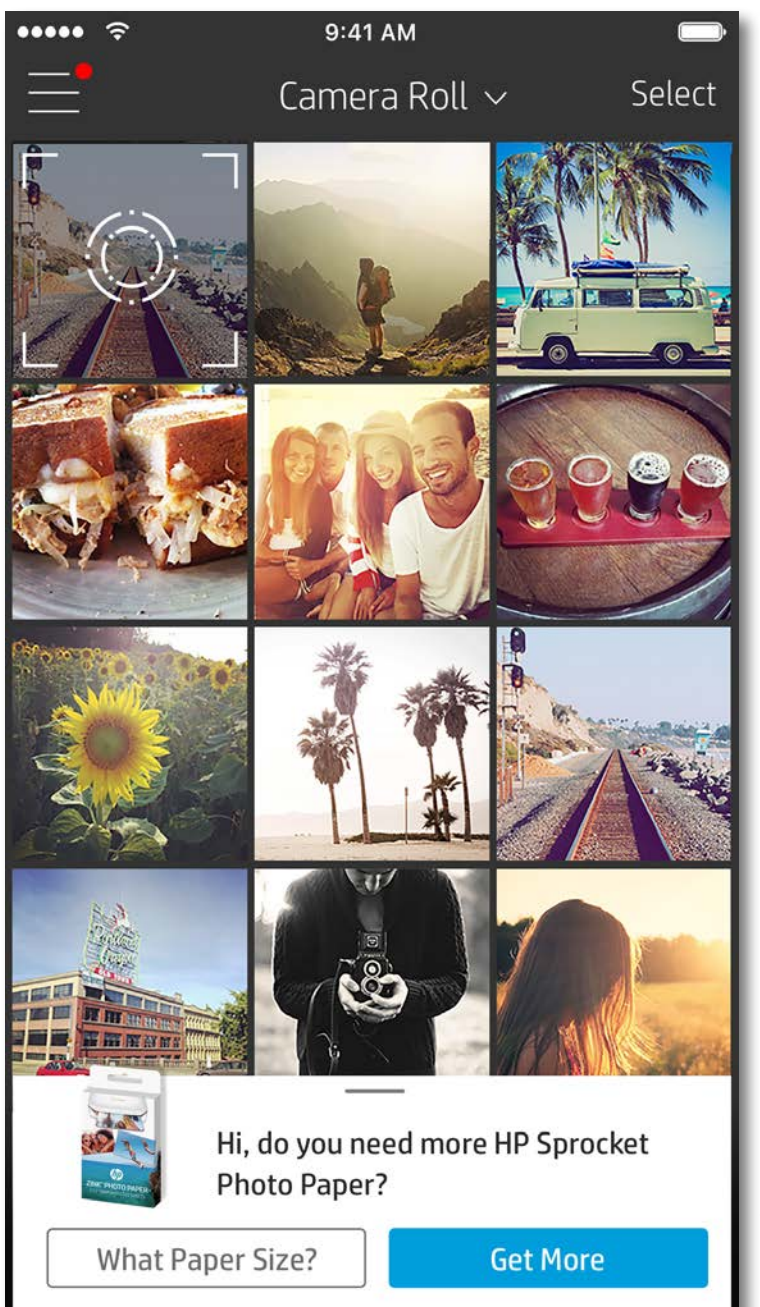

Die Navigation in der sprocket-App hängt von Ihrem Betriebssystem ab. Unterschiede im Designstil bedingen geringfügige Abweichungen bei Funktionen und Benutzererlebnis. Gleichermaßen können je nach Region andere Social Media-Quellen verfügbar sein.

#### Aufnehmen oder Auswählen von Fotos

- 1. Tippen Sie im Hauptmenü für jede der aufgelisteten Social Media-Quellen auf "Sign In" (Anmelden), um der sprocket-App das Erfassen von Fotos aus Ihren verschiedenen Benutzerkonten zu ermöglichen.
- 2. Sie werden daraufhin zur Anmeldeseite der App weitergeleitet. Geben Sie Ihre Anmeldedaten ein, damit die sprocket-App auf Ihre Fotogalerien zugreifen kann.
- 3. Wählen Sie ein Foto aus, das bearbeitet, gedruckt oder mit anderen geteilt werden soll! Sie haben die Möglichkeit, über die sprocket-App in Ihren Social Media-Fotos zu blättern.
- 1. Starten Sie die HP sprocket-App.
- 2. Tippen Sie in der Startanzeige auf das Kamerasymbol, um ein Foto aufzunehmen. Sie können auch ein Foto auf Ihrem Gerät oder aus einer Social Media-Quelle auswählen.
- 3. Wenn Sie sich für das Aufnehmen eines Fotos entscheiden, wird Ihre Kamera geöffnet. Kehren Sie die Blickrichtung der Kamera in der oberen linken Ecke um. Tippen Sie auf "Exit" (Beenden), um zur Galerie zurückzukehren.
- 4. Nachdem Sie ein Foto aufgenommen oder ausgewählt haben, können Sie dieses bearbeiten, drucken oder mit anderen teilen.

#### Einrichten von Social Media-Quellen

Benachrichtigungen in der sprocket-App informieren Sie über Updates, Tipps und neue Funktionen.

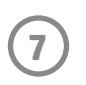

#### Bildvorschau

Sie können Ihr Foto direkt in der Bildvorschau bearbeiten, drucken oder mit anderen teilen.

- Beenden Sie die Bildvorschau, indem Sie in der oberen linken Ecke auf  $\times$  tippen.
- Tippen Sie auf **Edit (Bearbeiten)**, um Ihr Bild zu personalisieren.
- Tippen Sie auf das Druckersymbol  $\Box$ , um zu drucken.
- Verwenden Sie Zwei-Finger-Gesten, um Ihr Foto in der Anzeige zu zoomen, zu drehen und um die Fotogröße anzupassen.
- Außerdem können Sie das in der Bildvorschau angezeigte Bild teilen und speichern, die Funktion für gekacheltes Drucken verwenden oder mehrere Kopien drucken. Durch Wischen über den hellgrauen Balken oberhalb der Symbole am unteren Anzeigerand können Sie auf die Druckwarteschlange, auf die Funktion für gekacheltes Drucken und auf die Kopierfunktion zugreifen.

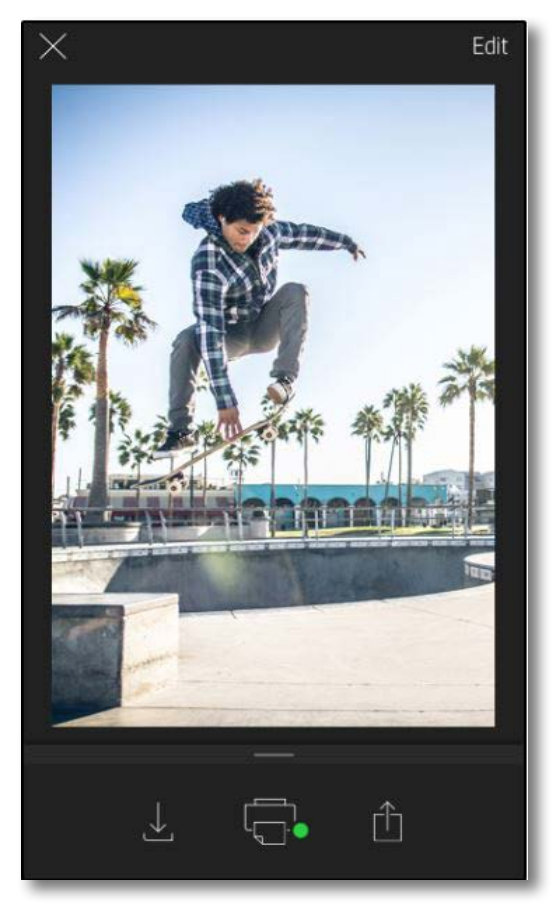

- 1. Tippen Sie links unten in der Bildvorschau auf das Teilen-Symbol.
- 2. Wählen Sie "sprocket" aus, um das Drucken zu ermöglichen.

#### Aktivieren des mobilen Druckens mit Sprocket

Sie können auch über die meisten anderen Foto-Apps Druckaufträge auf dem HP Sprocket Plus ausgeben.

iPhone® oder iPad®:

- 1. Tippen Sie links unten in der Bildvorschau auf das Teilen-Symbol.
- 2. Wählen Sie das Mehr-Symbol aus (besteht aus drei Punkten).
- 3. Aktivieren Sie "Print to sprocket" (Auf sprocket drucken). Sie können "Print to sprocket" (Auf sprocket drucken) auch an die oberste Position Ihrer Aktivitätsliste ziehen, um schneller darauf zugreifen zu können.

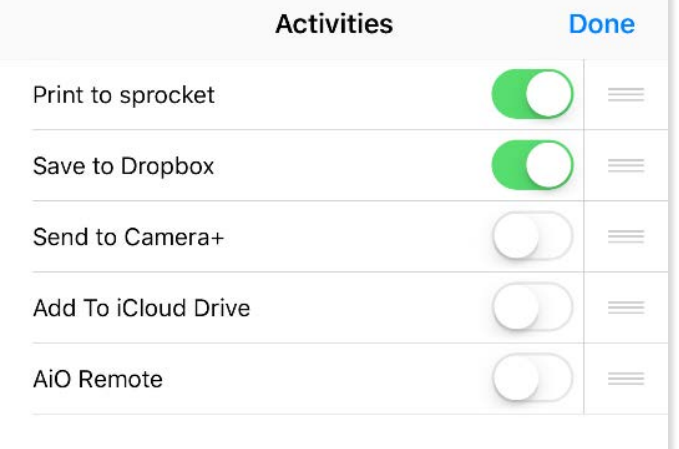

AirDrop. Share instantly with people nearby. If<br>they turn on AirDrop from Control Center on iOS<br>or from Finder on the Mac, you'll see their<br>names here. Just tap to share. **Aessage iCloud Photo** Mail Add to Notes Sharing More Save Image Add To iCloud Drive **Cancel** 

Android™:

#### Bearbeiten von Fotos

Tippen Sie auf "Edit" (Bearbeiten), um das Erscheinungsbild des Fotos anzupassen, Text oder Sticker hinzuzufügen und Filter anzuwenden. Vergessen Sie nicht, das Foto nach der Bearbeitung zu speichern. Tippen Sie dazu auf das Häkchen in der oberen rechten Ecke.

#### Drucken von Fotos

- 1. Tippen Sie auf das Drucksymbol  $\Box$ , um Ihr Foto an Ihren HP Sprocket Plus zu senden.
- 2. Eine Bestätigungsmeldung wird zusammen mit einer Statusanzeige angezeigt, um Sie zu informieren, dass Ihr Druckauftrag verarbeitet wird.
- 3. Die LED-Statusanzeige leuchtet weiß, das Gerät erzeugt ein leicht summendes Geräusch und der Druck des Bildes beginnt.
- 4. Sie können Ihr gedrucktes Foto im Originalzustand verwenden oder es vorsichtig (beginnend an einer Ecke) vom Trägerpapier abziehen. Kleben Sie es in einen Ordner, eine Mappe oder ein Sammelalbum ein!
	- Wenn Sie durch eine Fehlermeldung informiert werden, dass nach Auswahl der Druckoption keine Verbindung zum Drucker besteht, vergewissern Sie sich, dass der Drucker weiterhin eingeschaltet ist, und koppeln Sie Ihr mobiles Gerät erneut mit dem Drucker, um den Druckvorgang erneut zu starten.
	- Vergewissern Sie sich vor dem Drucken, dass keine Objekte den Papierausgabeschlitz blockieren.

- 1. Tippen Sie auf das Teilen-Symbol $\lceil \widehat{T} \rceil$ , um Ihr Foto an soziale Netzwerke oder andere Apps zu senden.
- 2. Nach dem Antippen des Teilen-Symbols können Sie Ihr Foto per SMS oder E-Mail bzw. an einen Cloud-Speicher oder eine Social Media-Quelle senden. Nachdem Sie die gewünschte Quelle zum Teilen des Fotos ausgewählt haben, wird es in der entsprechenden Anwendung für den jeweiligen Medienkanal geladen.

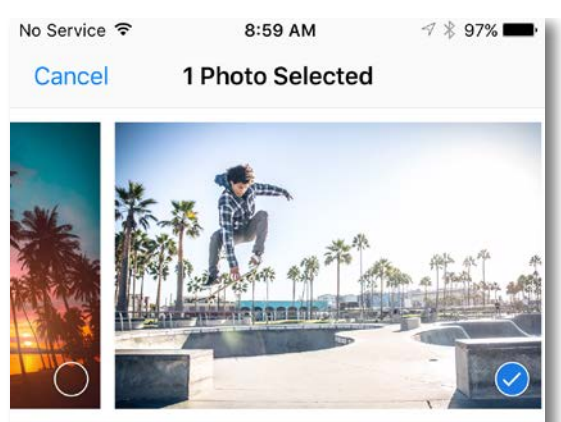

Tap to share with AirDrop

#### Teilen von Fotos

**Hinweis:** Welche Optionen zum Teilen von Fotos verfügbar sind, hängt vom Betriebssystem und von den auf dem mobilen Gerät installierten Anwendungen ab.

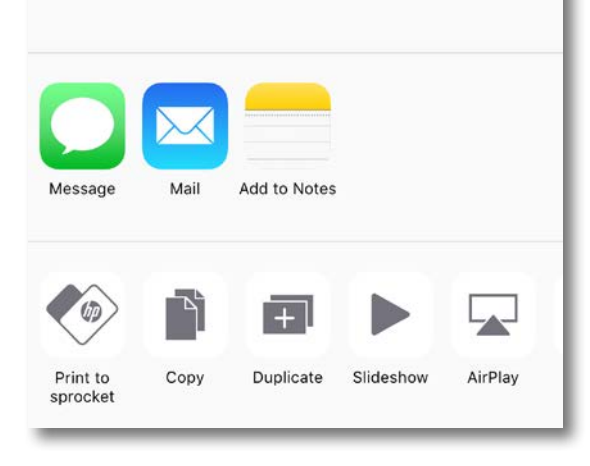

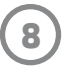

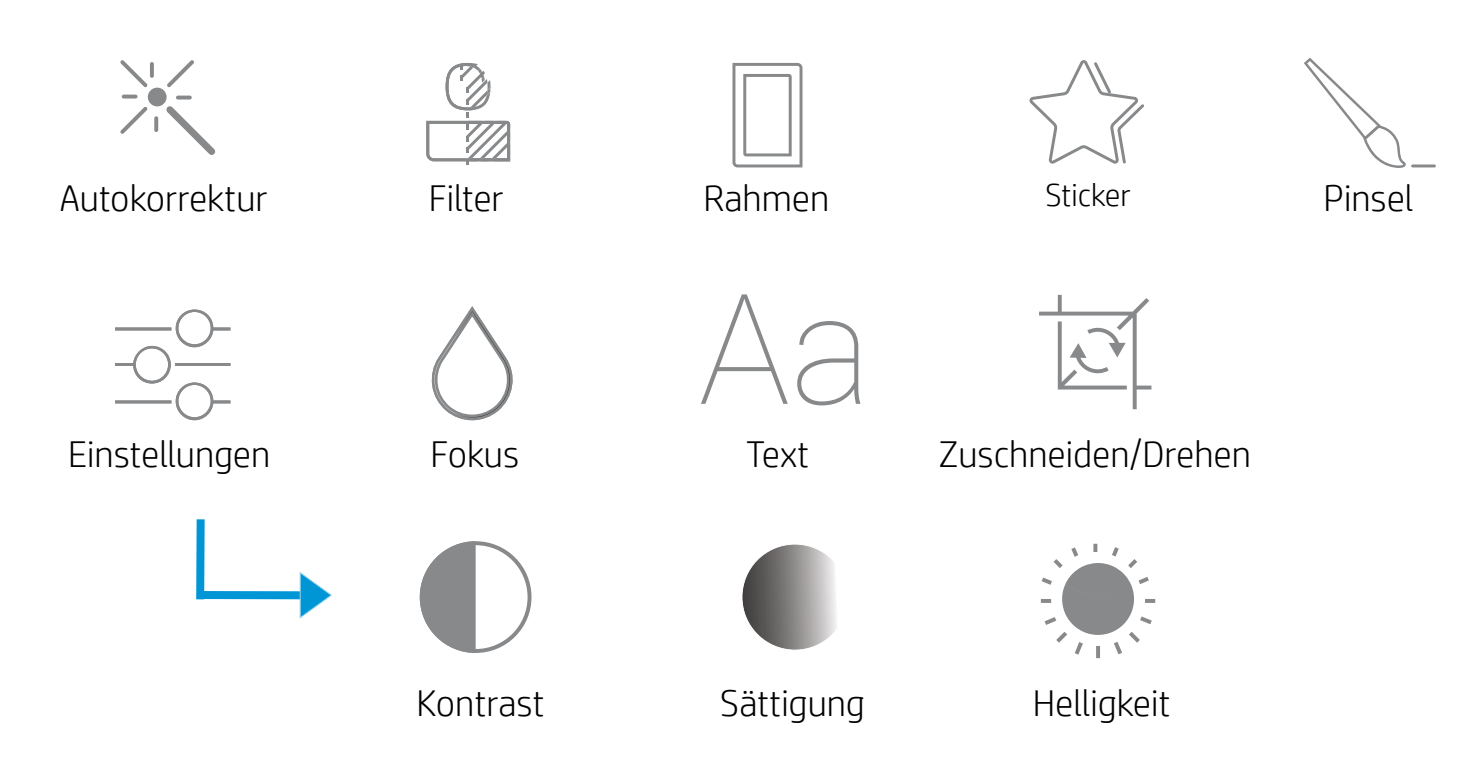

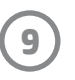

#### Verwenden der Druckwarteschlange

Die Druckwarteschlange bietet Ihnen die Möglichkeit, Fotos zum späteren Drucken zu speichern und aufeinander folgende Druckaufträge an Ihr Gerät zu senden.

- Stellen Sie Fotos für den späteren Druck offline in die Warteschlange! Senden Sie Druckaufträge von unterwegs an Ihren HP Sprocket Plus. Wenn Sie druckbereit sind, greifen Sie über das Hauptmenü der sprocket-App auf die Druckwarteschlange zu und starten den Druckvorgang. Die in der Warteschlange enthaltenen Druckaufträge werden nach der Wiederherstellung einer Verbindung nicht automatisch gedruckt.
- Senden Sie mehrere aufeinander folgende Druckaufträge an den Drucker. In der Warteschlange werden die Druckaufträge in der gesendeten Reihenfolge angezeigt. Wenn im Drucker kein Papier eingelegt ist, werden Bilder der Warteschlange hinzugefügt und nach dem Einlegen von Papier gedruckt.
- Verwalten Sie die Druckwarteschlange über das Hauptmenü der sprocket-App.
- Greifen Sie direkt aus der Vorschau auf die Druckwarteschlange zu. Tippen Sie auf den hellgrauen Balken unter dem Foto, um Druckaufträge in der Warteschlange anzuzeigen. Fügen Sie einen Druck durch Antippen des Drucksymbols hinzu.

#### Erstellen von benutzerdefinierten Stickern

- 1. Erstellen Sie Ihre eigene Zeichnung oder Skizze zur Ergänzung eines Sprocket-Drucks.
- 2. Wählen Sie im Bearbeitungsmenü $\sqrt{\gamma}$ aus, um die Sticker-Galerie zu öffnen.
- 3. Wählen Sie links unten das Pluszeichen aus.
- 4. Füllen Sie den Rahmen mit Ihrer Zeichnung und tippen Sie auf die Anzeige.
	- Ihre benutzerdefinierten Sticker werden in der Galerie der benutzerdefinierten Sticker gespeichert, die in der Stickergalerie neben dem Pluszeichen angeordnet ist.
	- Durch längeres Antippen können Sie einen Sticker aus der Galerie der benutzerdefinierten Sticker löschen.
	- Durch längeres Antippen der Galerie der benutzerdefinierten Sticker können Sie den gesamten Ordner löschen.

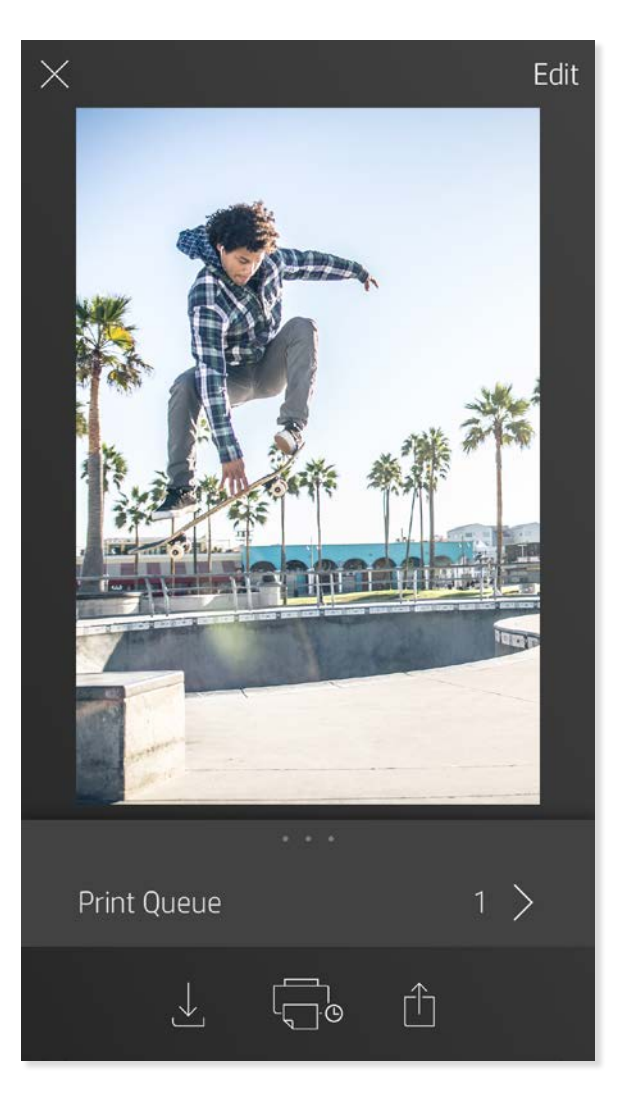

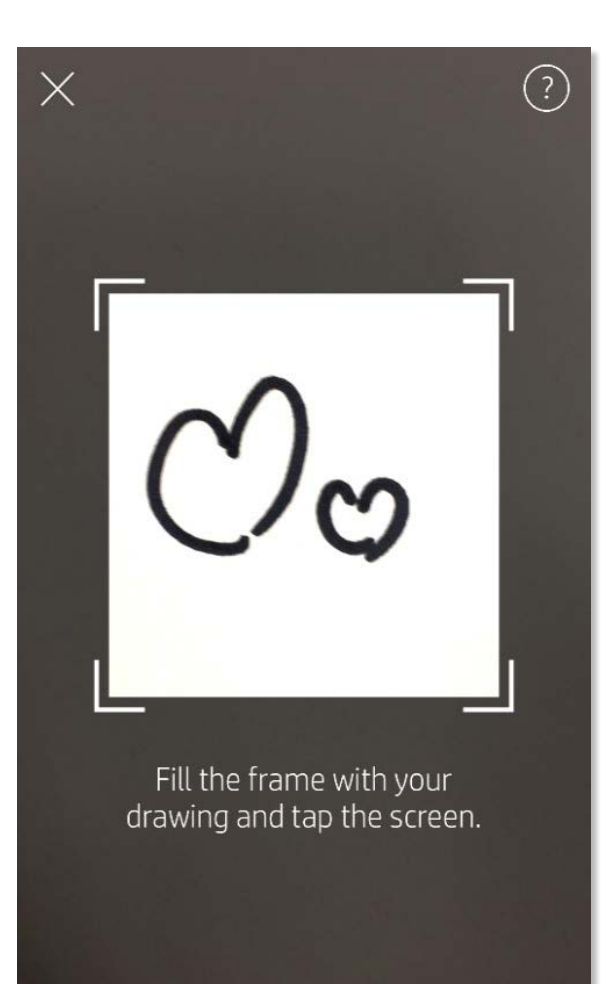

This material may be protected by copyright law. By continuing, you agree to the HP Terms of Service.

#### Nachrichten und Benachrichtigungen im Posteingang

Die sprocket-App wird kontinuierlich um interessante Funktionen erweitert! Erfahren Sie, wie sich das sprocket-Benutzererlebnis verändert, indem Sie unsere Nachrichten und App-Benachrichtigungen im Posteingang lesen. Aktivieren Sie die Benachrichtigungsfunktion in der sprocket-App, um sich über Updates, Tipps und neue Funktionen auf dem Laufenden zu halten.

## <span id="page-9-0"></span>Funktionen der sprocket-App

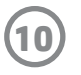

#### Fotoautomat-Modus

- 1. Öffnen Sie die Kamera der sprocket-App.
- 2. Tippen Sie in der unteren linken Ecke der Kameraanzeige auf das Rechtecksymbol.
- 3. Wählen Sie den Fotoautomat-Modus aus. Wenn Sie auf das Auslösersymbol tippen, nimmt die Kamera vier Fotos nacheinander auf – mit kurzem zeitlichen Abstand zwischen den Bildern. Beobachten Sie das Spinner-Symbol, um zu wissen, wie lange Sie die Pose einnehmen müssen.
- 4. Die vier aufgenommenen Bilder werden "gekachelt" und zu einem Ausdruck zusammengefasst in der Bildvorschau angezeigt.
	- Tippen Sie erneut auf das Auslösersymbol, um die zeitlich versetzte Aufnahme der Bilder zu stoppen.

#### Lebendige Erinnerungen mit dem Scanmodus

Erwecken Sie Ihre mit der sprocket-App erstellten Drucke zum Leben! Im Scanmodus können Sie die App-Kamera zum Durchsuchen von gedruckten Sprocket-Fotos einsetzen, um Erinnerungen durch mehr Bilder und Videos von dem betreffenden Tag oder Ort, erweiterte Realitäten und Online-Inhalte wach werden zu lassen.

Der Scanmodus steht nur für Fotos zur Verfügung, die über die sprocket-App gedruckt werden (nicht über die Sofortbildkamera). Diese Drucke werden automatisch für Ihre Verwendung im Scanmodus gekennzeichnet.

Scannen Sie Drucke und rufen Sie Erlebtes in Erinnerung – gescannte Drucke können mit einem Tag oder Ort verbundene Ereignisse Revue passieren lassen oder auf Videos und andere Informationsquellen wie Websites verweisen. Im Scanmodus werden Ihre gedruckten Schnappschüsse noch realer.

#### So scannen Sie:

- 1. Tippen in der Fotogalerie der sprocket-App auf das Kamera/Scan-Symbol.
- 2. Zentrieren Sie Ihren Sprocket-Ausdruck und halten Sie die Mitte der Anzeige gedrückt, um das Bild zu scannen und um die "Magie" im Hintergrund des Ausdrucks zum Vorschein zu bringen.
	- Achten Sie auf eine gute Beleuchtung des Fotos, um Scanfehler zu vermeiden.

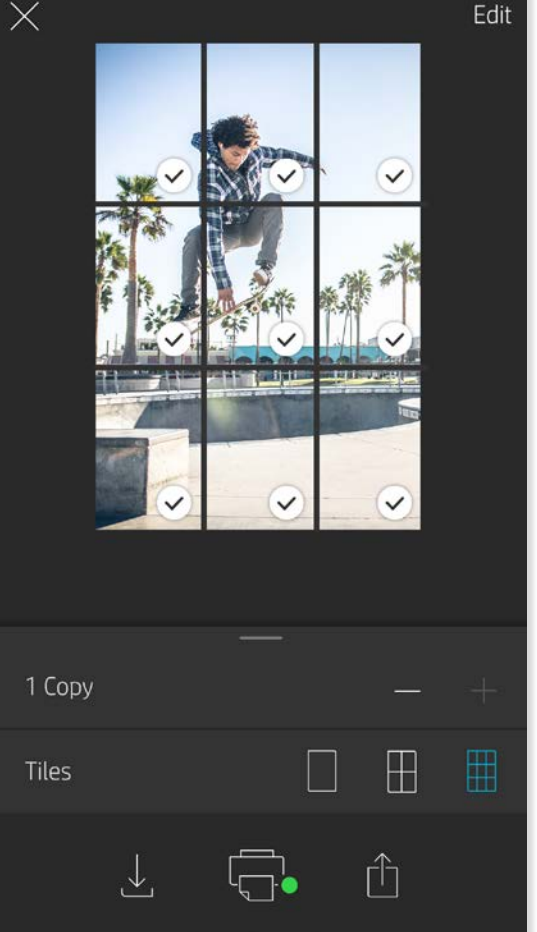

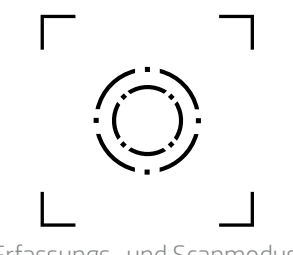

#### Videos und Scanmodus

Drucken Sie mit der sprocket-App ein Videobild und sehen Sie sich das Video beim Scannen an! Alle Videos aus Social Media-Quellen oder Galerien sowie Apple Live Photos™ sind geeignet. Öffnen Sie das Video in der Bildvorschau, tippen Sie auf das Symbol für die Videobildauswahl, um ein zu druckendes Videobild auszuwählen, und tippen Sie dann auf das Drucksymbol.

#### Magic Frames und Scanmodus

Fügen Sie einem Foto einen Magic Frame hinzu und erleben Sie, welche magischen Elemente der Rahmen beim Scannen preisgibt. Wählen Sie im Bereich "Frame" (Rahmen) des Foto-Editors einen Magic Frame aus. Sie können alltägliche Rahmenmotive oder saisonale oder themenbezogene Rahmenoptionen wählen.

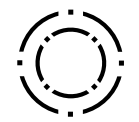

#### Gekachelter Druck

- 1. Tippen Sie in der Bildvorschau auf den hellgrauen Balken unter dem Foto, um ein ausgeblendetes Menü anzuzeigen.
- 2. Wählen Sie im Abschnitt "Tiles" (Kacheln) das gewünschte Muster aus. Gekachelte Fotos können als Drucke ausgegeben werden, die in 2 x 2 oder 3 x 3 Felder unterteilt sind.
- 3. Ordnen Sie Ihre gedruckten Fotos so an, dass ein großes gekacheltes Mosaik entsteht!
	- Über das gleiche ausgeblendete Menü können Sie zudem Fotos der Druckwarteschlange hinzufügen und mehrere Kopien drucken.

Magic Frame-Symbol

Erfassungs- und Scanmodus

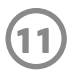

#### Gemeinsame Druckwarteschlange

Die Funktion "Shared Print Queue" (Gemeinsame Druckwarteschlange) macht es möglich, dass mehrere Personen Bilder an die Druckwarteschlange eines HP Sprocket Plus Druckers senden können.

- 1. Wählen Sie im Hauptmenü die Option Print Queue (Warteschlange) aus.
- 2. Wählen Sie über die oben angezeigten Schaltflächen Host Shared Print Queue (Host für gemeinsame Warteschlange) oder Join Shared Print Queue (Gemeinsamer Warteschlange beitreten) aus.
	- Wenn Ihr Drucker als Host für die gemeinsame Warteschlange eingerichtet wird, können Ihre Gäste Bilder an Ihre Druckwarteschlange senden. Wenn Sie selbst einer gemeinsamen Warteschlange als Gast beitreten, können Sie Bilder an die Host-Warteschlange zum Drucken senden.
	- Host und Gäste müssen zum Verwenden der gemeinsamen Druckwarteschlange die entsprechende Schaltfläche in der Druckwarteschlange aktivieren.

Wenn die Verbindung steht, genießen Sie unbeschwertes Drucken!

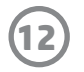

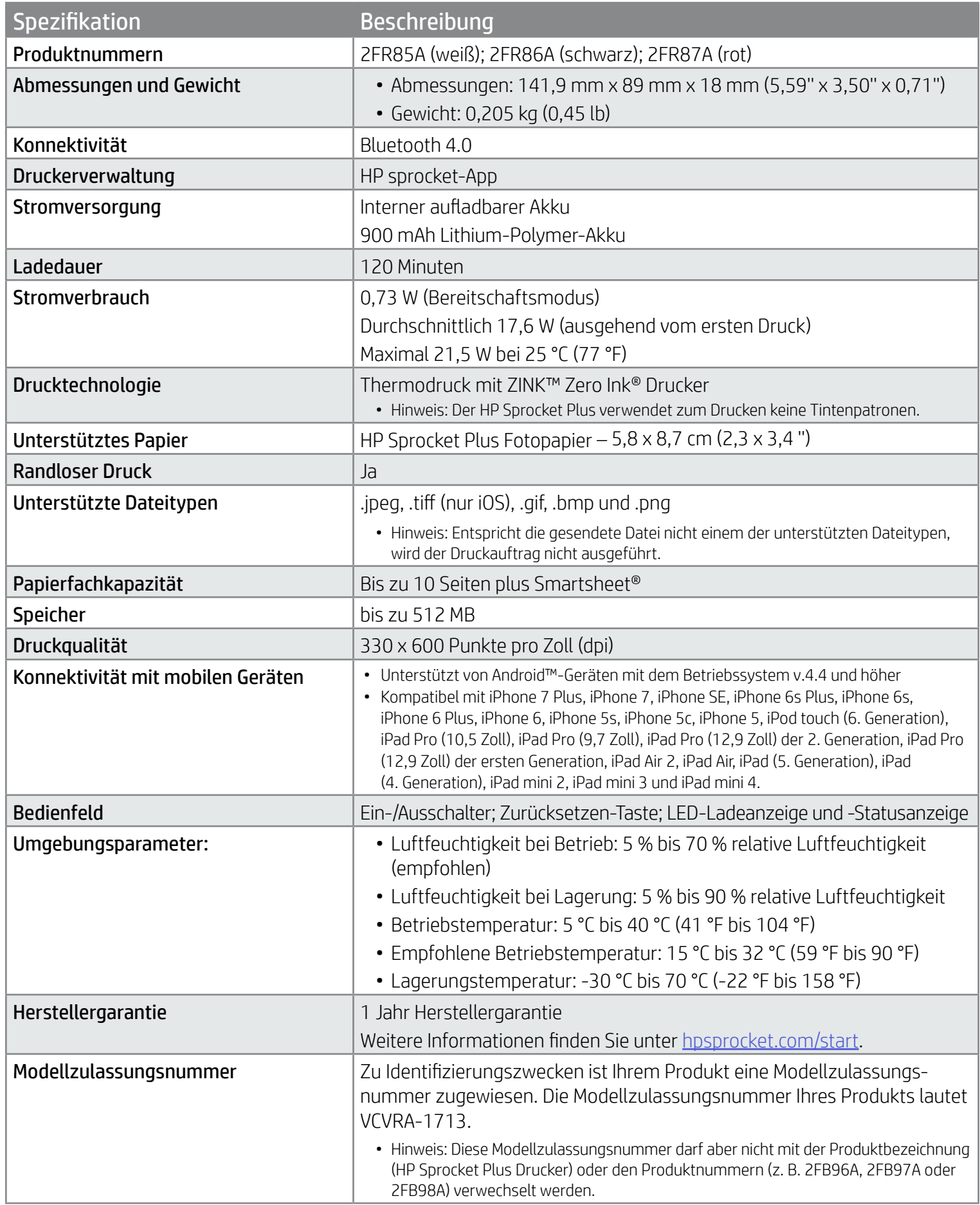

Rechtliche Hinweise und Sicherheitshinweise können Sie dem der Produktverpackung beigefügten Informationsblatt entnehmen.

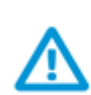

#### Akkusicherheit

- Das Produkt und der Akku dürfen nicht zerlegt und die Pole des Akkus dürfen nicht kurzgeschlossen werden.
- Vermeiden Sie die Berührung von auslaufenden oder beschädigten Akkus.
- Wenn das Produkt von jüngeren Kindern verwendet wird, sollte eine erwachsene Aufsichtsperson anwesend sein.
- Der Akku darf nicht zerlegt, beschädigt, zusammengedrückt oder in ein Feuer gelegt werden.
- Verwenden Sie den Drucker nicht, wenn sich der Akku aufbläht und dadurch das Produktgehäuse zum Aufbrechen bringen kann.
- Setzen Sie das Gerät weder hohen Temperaturen noch Feuchtigkeit aus.

# <span id="page-12-0"></span>Sicherheitshinweise

## <span id="page-12-1"></span>Technische Daten

#### Was ist zu tun, wenn das Gerät nicht druckt?

- Schalten Sie den Drucker ein. Das Gerät schaltet sich standardmäßig nach 5 Minuten aus. Sie können die Zeitspanne, nach der sich das Gerät automatisch ausschaltet, über die HP sprocket-App auf Ihrem mobilen Gerät ändern. Tippen Sie auf dann auf **sprocket** und dann auf **Autom.-Aus**. Wählen Sie die gewünschte Zeitspanne aus.
- Laden Sie den Druckerakku auf.
- Vergewissern Sie sich, dass Bluetooth eingeschaltet und Ihr mobiles Gerät mit dem Drucker gekoppelt ist. Wenn der Drucker bereits mit dem mobilen Gerät gekoppelt ist, lässt sich das Problem möglicherweise durch Ein- und Ausschalten von Bluetooth lösen.
- Vergewissern Sie sich, dass sich Fotopapier im Zufuhrfach des Geräts befindet. Legen Sie bis zu 10 Blatt HP Sprocket Plus Fotopapier zusammen mit dem blauen HP ZINK™ Smartsheet ein.
- Führen Sie den Drucker und Ihr mobiles Gerät näher aneinander heran. Bluetooth-Signale können über größere Entfernungen an Stärke verlieren.
- Aktualisieren Sie die Druckerfirmware. Vergewissern Sie sich, dass Ihr mobiles Gerät mit dem Internet verbunden ist und öffnen Sie dann die HP sprocket-App. Wenn ein Firmware-Update verfügbar ist, ist eine entsprechende Anzeige zu sehen. Befolgen Sie die angezeigten Anweisungen, um die Aktualisierung durchzuführen. Der Druckerakku muss vor dem Starten einer Firmwareaktualisierung mindestens zu 50 % geladen sein.
- Setzen Sie den Drucker zurück. Führen Sie unter der Papierfachabdeckung eine geradegebogene Büroklammer in die Öffnung der Zurücksetzen-Taste ein, um die Taste zu drücken, und warten Sie, bis sich der Drucker ausschaltet. Starten Sie den Drucker neu.

#### Wie lässt sich die Druckqualität verbessern?

Mit den hier genannten Empfehlungen und den Bearbeitungsfunktionen der HP sprocket-App können Sie die Druckqualität verbessern.

- Verwenden Sie Original HP Sprocket Plus Fotopapier. ZINK™ produziert spezielles Fotopapier für eine Reihe von Druckern, u. a. von Polaroid, LG und HP. HP empfiehlt für optimale Druckergebnisse HP Sprocket Plus Fotopapier. Besuchen Sie für den Kauf von Original HP Sprocket Plus Fotopapier die Website [hpsprocket.com/start.](http://hpsprocket.com) Sie können Original HP Sprocket Plus Fotopapier auch vom Fachhandel beziehen.
- Legen Sie stets das orangefarbene HP ZINK™ Smartsheet mit ein, das in dem im Drucker eingelegten Fotopapierpaket enthalten ist. Legen Sie das orangefarbene HP ZINK™ Smartsheet mit dem Barcode nach unten in das Papierfach ein und legen Sie das Fotopapier mit den HP Logos nach unten ein.
- Geben Sie dem Drucker zwischen zwei Druckaufträgen einige Minuten Zeit zum Abkühlen.
- Lagern Sie das Fotopapier an einem kühlen und trockenen Ort. Das Papier darf nicht mit Wasser in Berührung kommen. Wischen Sie Wasserspritzer auf einem Foto so schnell wie möglich ab, um einer Beschädigung des Fotos vorzubeugen.
- Aktualisieren Sie die Druckerfirmware.

### Wie beseitige ich einen Papierstau?

Wenn das Gerät keine Seiten mehr einzieht, kann ein Papierstau vorliegen. Beseitigen Sie den Papierstau und starten Sie das Gerät neu, indem Sie den Netzschalter verschieben und in der Position halten.

- 
- 1. Tippen Sie in der sprocket-App auf OK, um die Fehlermeldung zu löschen.
	- 2. Schalten Sie den Drucker aus.
	- 3. Entfernen Sie die Papierfachabdeckung, indem Sie sie vom Ausgabeschlitz wegschieben. Entnehmen Sie loses Fotopapier aus dem Zufuhrfach.
	- 4. Ziehen Sie das gestaute Papier vorsichtig aus dem Zufuhrfach.
	- 5. Legen Sie das übrige Fotopapier mit der zu bedruckenden Seite nach oben wieder ein.
	- 6. Richten Sie die Papierfachabdeckung an den Führungen an der Außenseite des Druckers aus und schieben Sie die Abdeckung dann in Richtung des Ausgabeschlitzes, bis sie fest aufsitzt.

7. Schalten Sie den Drucker ein.

Abbildungen zum Einlegen von Papier finden Sie auf Seite 3.

**13**

# <span id="page-13-0"></span>Fehlerbehebung und häufig gestellte Fragen

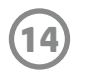

#### Wie befestige ich ein Trageband an meinem Drucker?

Befestigen Sie das Trageband (nicht im Lieferumfang enthalten) an Ihrem Drucker, um diesen beispielsweise an Ihrem Handgelenk oder sicher mitzuführen.

- 1. Schalten Sie den Drucker aus und nehmen Sie die Papierfachabdeckung ab, indem Sie sie vom Ausgabeschlitz wegschieben.
- 2. Entnehmen Sie loses Fotopapier aus dem Zufuhrfach. Das Trageband können Sie an der Druckerrückseite befestigen.
- 3. Nehmen Sie das Trageband in die Hand und fädeln Sie die schmalere Bandschlaufe durch die Öffnung im Drucker, bis etwa die Hälfte des Tragebands durch die Öffnung gesteckt wurde. Fädeln Sie das eine Bandende durch die Schlaufe am anderen Ende des Tragebands.
- 4. Ziehen Sie das Trageband durch Ziehen am entgegengesetzten Ende fest.